# How to Enter Time through Expedite® Timecard (Mobile App)

#### **Installing the "Ambassador Experience Center" mobile app on your**

## **phone**

- 1. Search for "Ambassador Experience Center" in the Google Play or Apple App Store.
- 2. For iPhones, select **Get** and then **Install**  when prompted. For Androids, select the app from the search results and select **Install.**

#### **Logging in to the Ambassador Experience Center Mobile App**

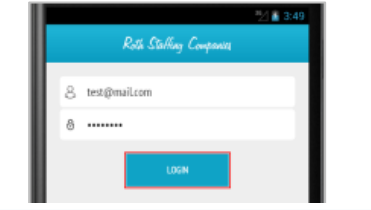

**1.** When you first launch the app, enter your username and password and select **Login.** This is the same login information that you use to log into the Ambassador Experience Center on a computer.

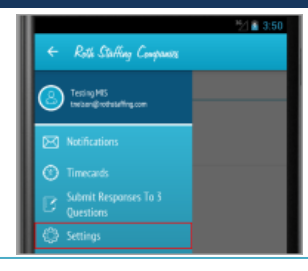

**2.** You will stay logged in unless you log out. To log out, tap the menu button, select **Settings,** and select **Logout** under the Account option.

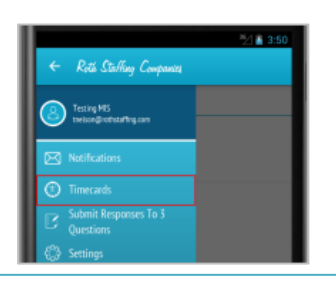

#### **1.** Select Menu and select **Timecards.**

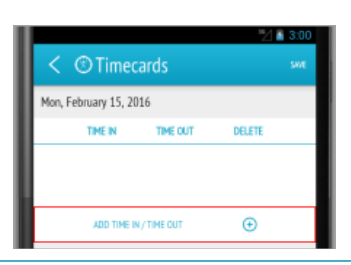

**4.** Select **Add Time In/Time Out** to add hours worked.

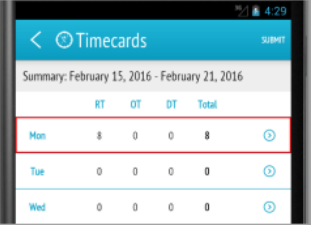

**7.** The hours you saved will appear listed on the **Summary Screen.**

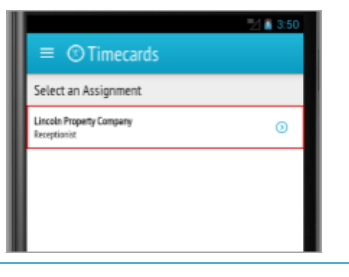

**Populating and Submitting an Expedite Timecard**

**2.** Select the **Assignment** for which you want to submit a timecard.

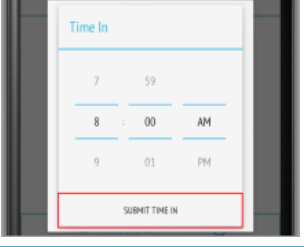

**5.** Scroll to select your time in or time out and select **Submit Time In** or **Submit Time Out**.

**8.** Repeat these steps to save your hours for all days worked that week.

**Tip!** If the hours you worked are the same on multiple days, select the day which reflects the hours, select the additional days to which the hours apply on the list at the bottom, and select **Save.** The summary screen will reflect the hours for the days selected.

**Need Additional Help?** Email mobileapp@rothstaffing.com for assistance.

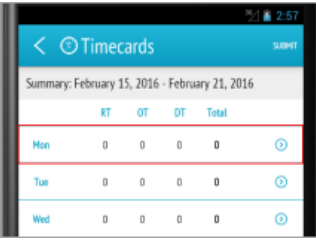

**3.** Select the **Week-Ending Date** and select the **day** for which you want to log your hours.

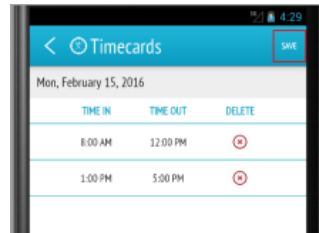

**6**. Select **Save** once you have entered all your hours for the day.

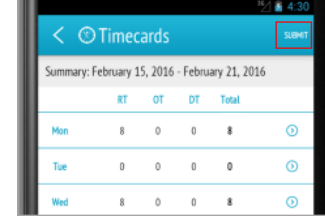

**9.** Once complete, select **Submit** and read and agree to the certification language. Your timecard for the week is now submitted.

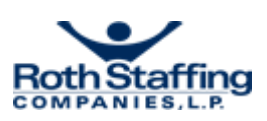

### **Submitting the 3 Ambassador Program Questions**

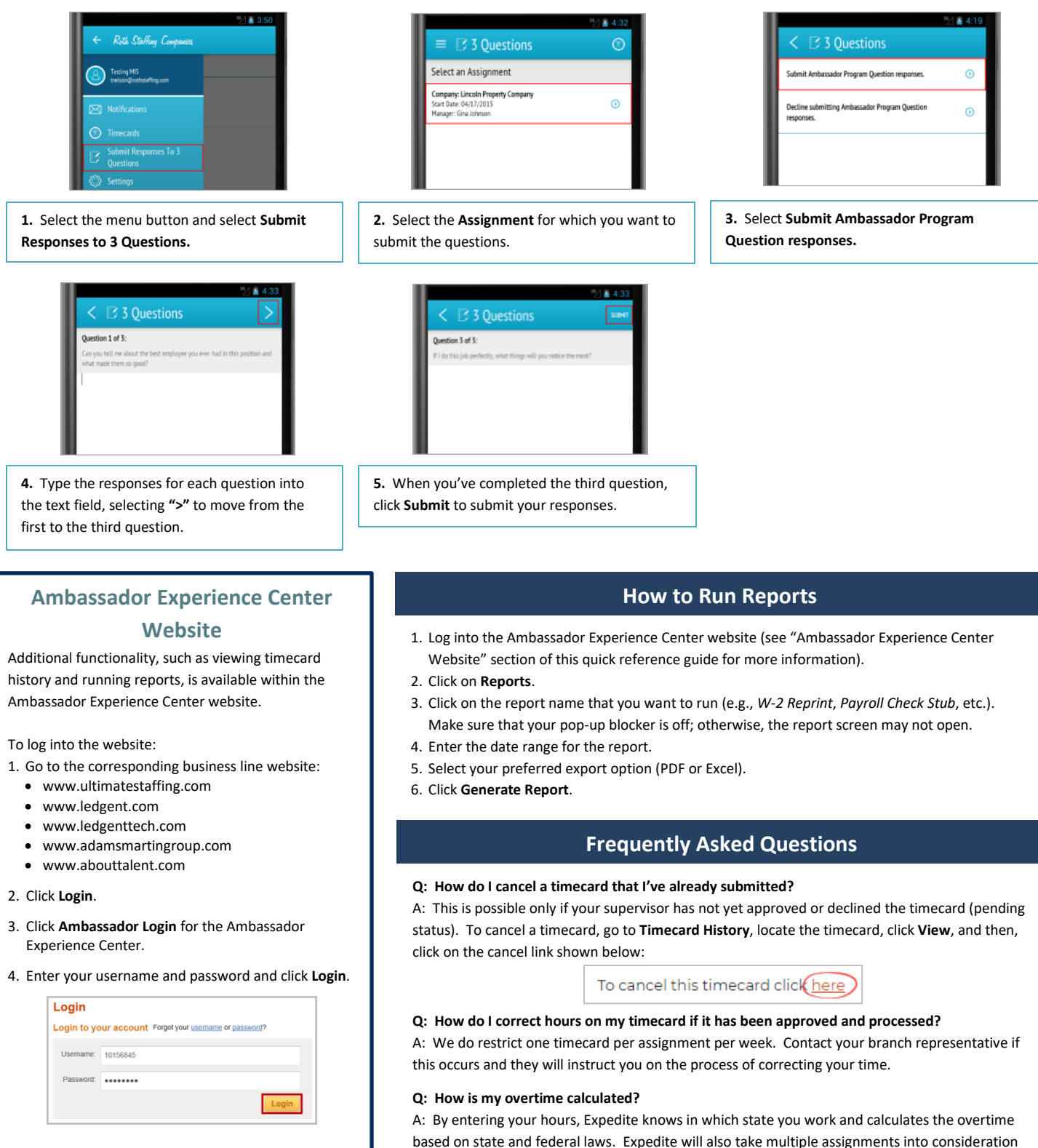

to ensure you are paid correctly for the entire week.

**Need Additional Help?** Email mobileapp@rothstaffing.com for assistance.

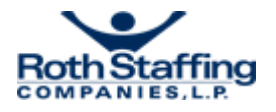

*Company Confidential | Rev. 08/2019*